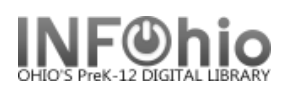

## **Billing a User**

The Bill a User wizard guides you through the process of issuing a bill to a user.

1. *Click* on Checkout, Checkin, Renewals… Wizard. ଈ **Billing a User** 2. *Click* on the Billing a User Wizard. 3. *Locate* user. Billing a User 3 8 9 User Information Name: Status: **BLOCKED** Pery, KURT Profile name: STUDENT3... Amount owed: \$19.15 Photo Not On Library: **DLFN** Available holds: 0 File Overdues: User categories: Y 1 Homeroom: **5B-SOMMERS** Privilege expires: 6/30/2014 **Identify User** User ID: 22612001407002 Enter Item & Bill Information **4** Reason for bill: DAMAGE  $\checkmark$ Amount: **5**  $2.50$ Item ID: 32612010004962 **6** Payment type: CASH ٧ **7 List of Bills** Title ltem ID Reason Billed Bill Status

*Billing a User* screen displays.

- 4. *Select* Reason for bill from drop down menu.
- 5. *Enter* the amount to bill use x.xx format.
- 6. *MANUALLY Enter* the Item ID (will only be required if bill is related to an item).
- 7. *Select* Payment type (leave at CASH if paying later)
- 8. *Click* Bill User to record bill or Pay Now to take a payment; it will be recorded automatically.
- 9. *Select* from options.

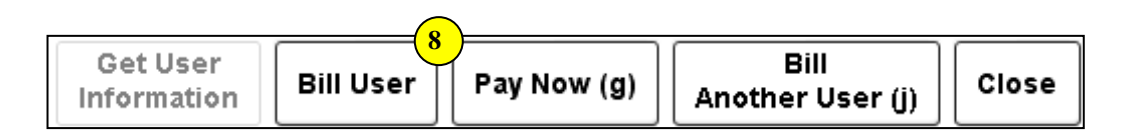

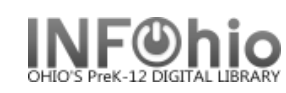

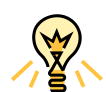

## TIP: **Right-click menus**

Right-click menus are 'popup' or shortcut menus that contain commands and options that can be performed against a selected record or group of records. The right-click menus are available using a right mouse click in circulation lists (or tables), such as checkouts, bills, holds, and more.

Once in a right-click menu, click a circulation or print option to access that option.

**NOTE:** Not all options are available in all wizards. If a user does not have access to a wizard or wizard function, that option will not appear in the list. Additionally, not all options allow for multi-record selection.

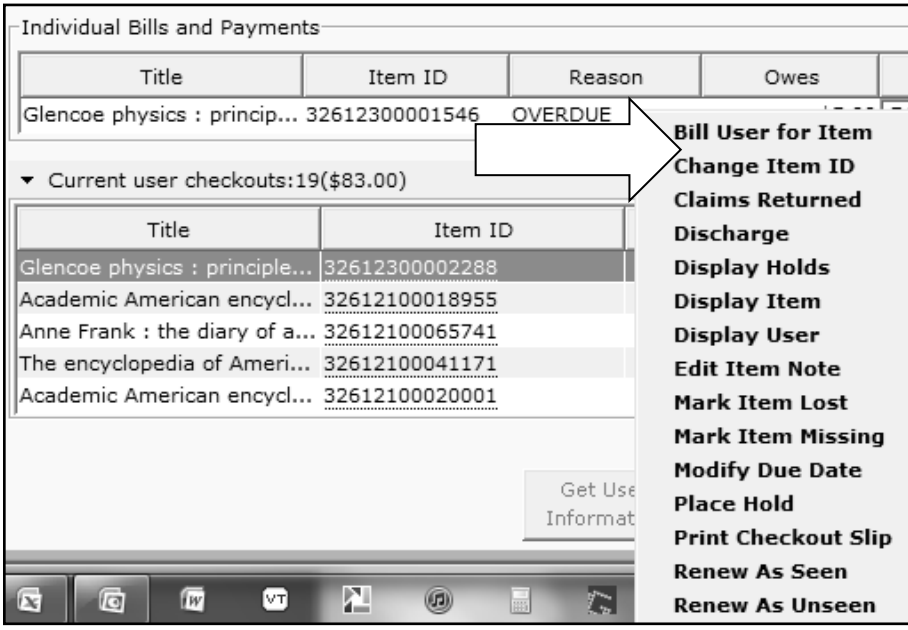

**Note: For more detailed information or specific questions, use HELP wizard.**